# 岡山大学 Gmail 二段階認証プロセス解除 マニュアル(教職員用)

# 【第 **1** 版】 **2023** 年 **2** 月 **9** 日

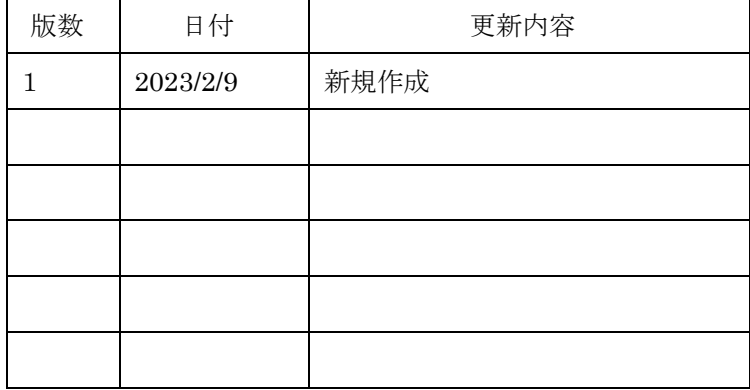

# 目次

Н

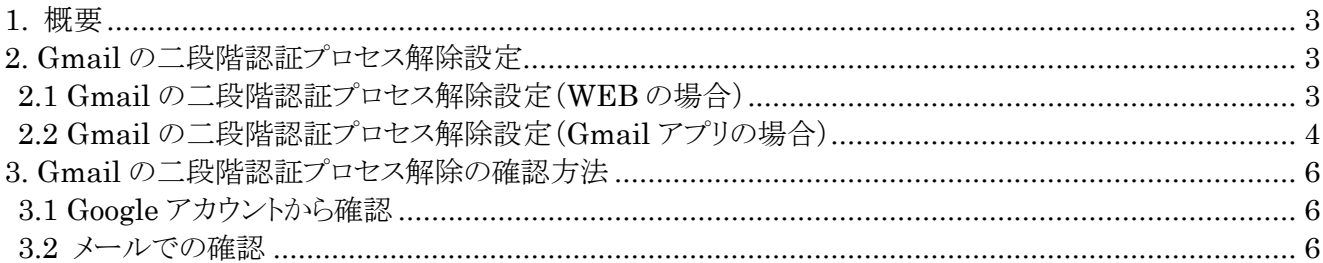

# <span id="page-2-0"></span>**1. 概要**

岡山大学 Gmail を取得されている方は、岡山大学 Gmail ログイン時には二段階認証が必須になっております。 (※本学教職員は業務上必要な場合に、申請により岡山大学 Gmail(s.okayama-u.ac.jp)を取得する事ができま す。)

この二段階認証について

2023 年 2 月 20 日より「Gmail の二段階認証プロセス」から「統合認証管理システムの多要素認証」へ移行すること により、

2023 年 2 月 19 日以前に岡山大学 Gmail を取得していた教職員の方につきましては、

「Gmail の二段階認証プロセス」と「統合認証管理システムの多要素認証」の両方の認証が必要になりますので、 2023 年 2 月 20 日以降「Gmail の二段階認証プロセス」が不要な方は、本マニュアルにしたがって解除をお願い致 します。

セキュリティ強化の為、両方の認証を残しておきたい方は、このままご使用ください。

### <span id="page-2-1"></span>**2. Gmail の二段階認証プロセス解除設定**

#### <span id="page-2-2"></span>**2.1 Gmail の二段階認証プロセス解除設定(WEB の場合)**

- (1) 岡山大学 Gmail ログインページにアクセスする。 <http://mail.s.okayama-u.ac.jp/>
- (2) 右上のアカウントアイコン → [Google アカウントを管理]をクリック。

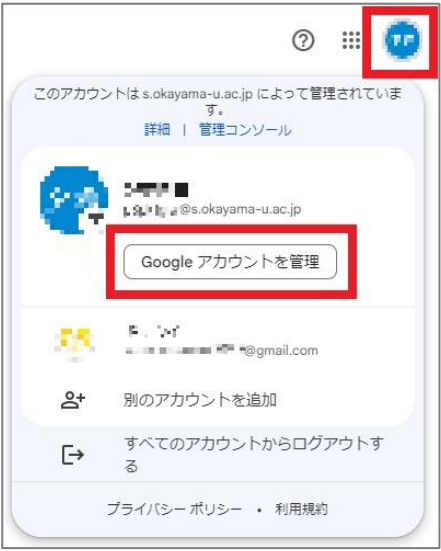

(3) [セキュリティ] → 「2段階認証プロセス」をクリック。

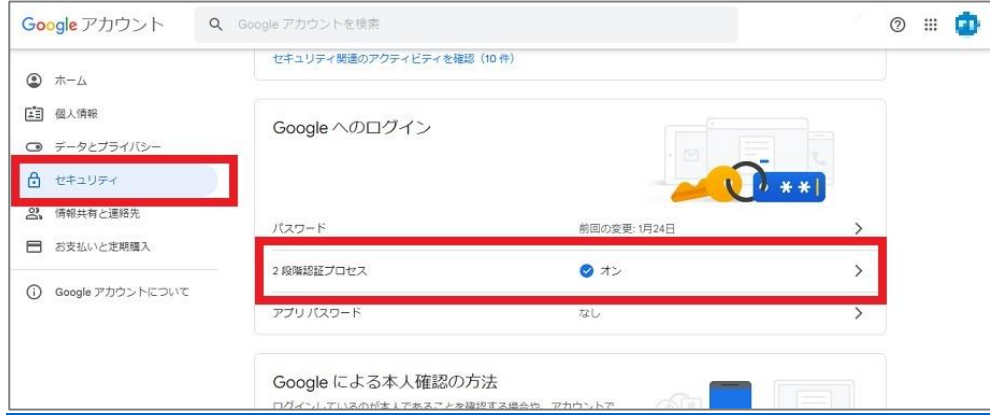

(4) 2段階認証プロセスにて[オフにする]をクリック。

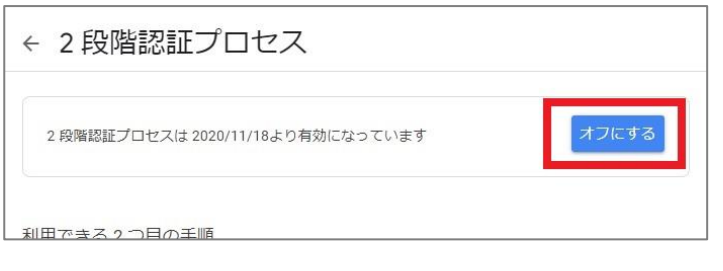

(5) [オフにする]をクリックすると、解除完了です。

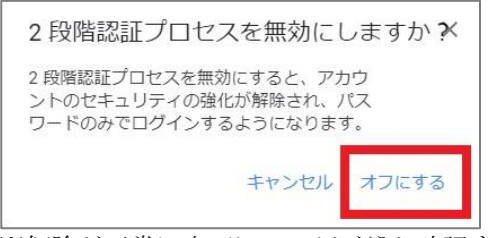

※解除が正常に完了しているかどうか確認する場合は、「[3. Gmail](#page-5-0) [の二段階認証プロセス解除の確認方法」](#page-5-0)をご確 認ください。

# <span id="page-3-0"></span>**2.2 Gmail の二段階認証プロセス解除設定(Gmail アプリの場合)**

(1) Gmail アプリを開き、アカウントアイコンをタップ。

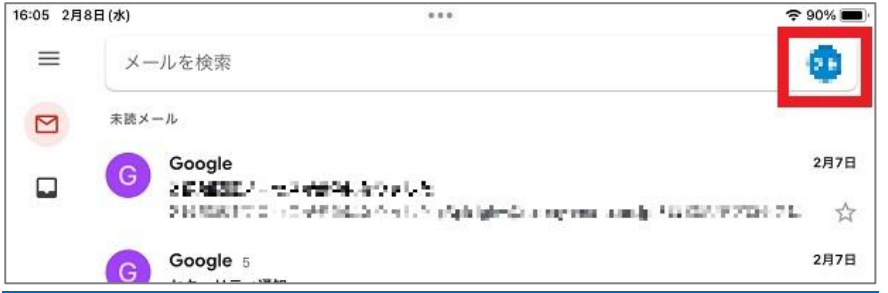

(2) 岡山大学 Gmail のアカウント下の[Google アカウントにアクセス]をタップ。

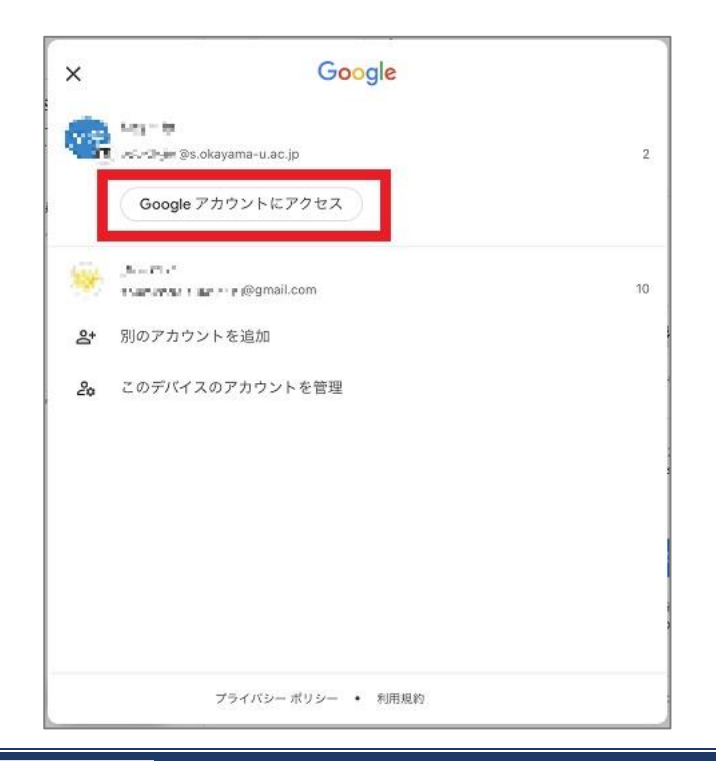

(3) [セキュリティ]→[2段階認証プロセス]をタップ。

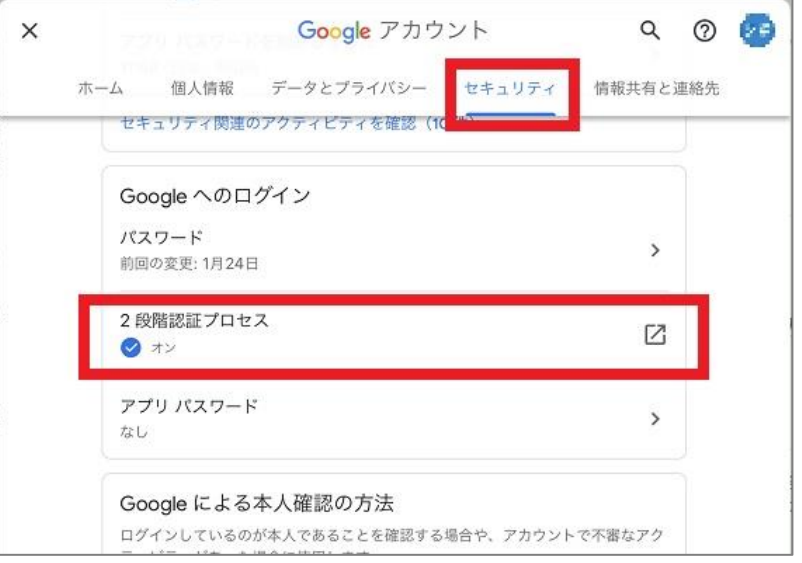

(4) 2段階認証プロセスにて[オフにする]をタップ

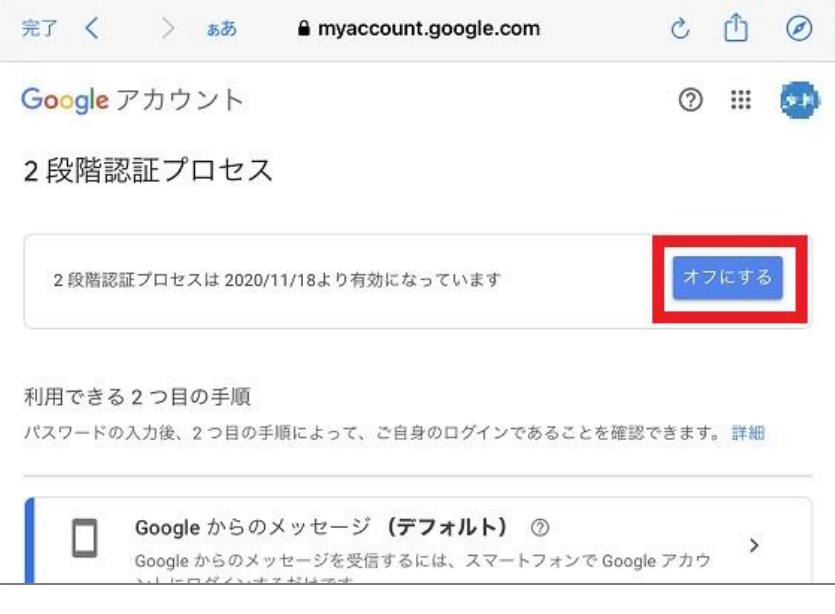

(5) [オフにする]をタップすると、解除完了です。

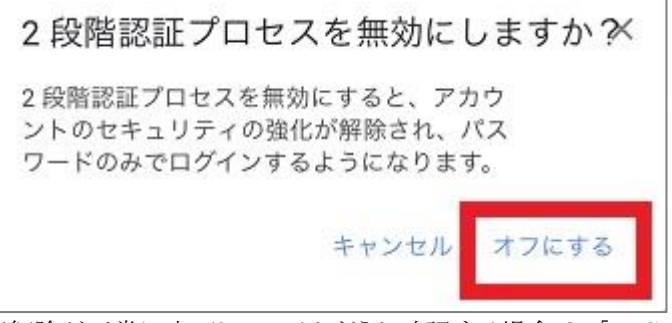

※解除が正常に完了しているかどうか確認する場合は、「[3. Gmail](#page-5-0) [の二段階認証プロセス解除の確認方法」](#page-5-0)をご確 認ください。

# <span id="page-5-0"></span>**3. Gmail の二段階認証プロセス解除の確認方法**

二段階認証プロセスが正常に解除されているかどうか確認するためには、

1.Google アカウントから確認する方法

2.岡山大学 Gmail 宛に届くメール

上記の 2 つのどちらかの方法にて確認する事が出来ます。

## <span id="page-5-1"></span>**3.1 Google アカウントから確認**

※画像は WEB 版を使用しております。

- (1) 岡山大学 Gmail ログインページ <http://mail.s.okayama-u.ac.jp/> または、Gmail アプリ より 岡山大学 Gmail の Google アカウントを表示する。
- (2) [セキュリティ] → 「2段階認証プロセス」 にて 2段階認証プロセスが「オフ」になっていれば、正常に2段階認証プロセスは解除されております。

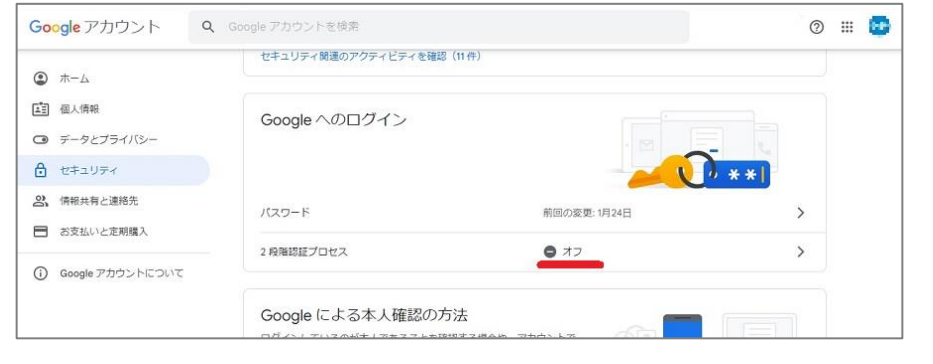

#### <span id="page-5-2"></span>**3.2 メールでの確認**

二段階認証プロセスの解除が正常に完了すると、岡山大学 Gmail 宛に下記のメールが届きます。

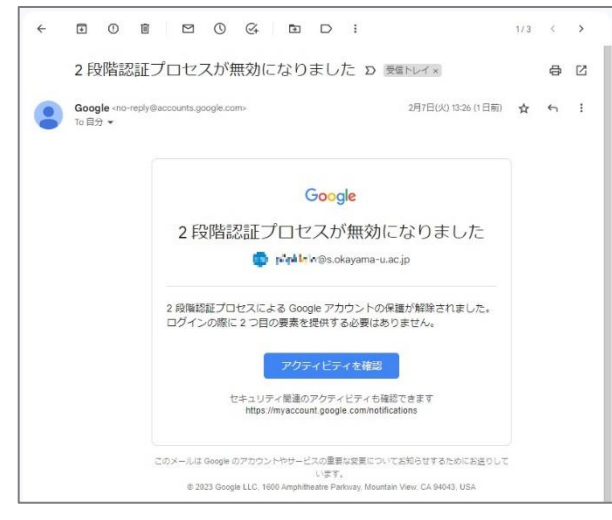

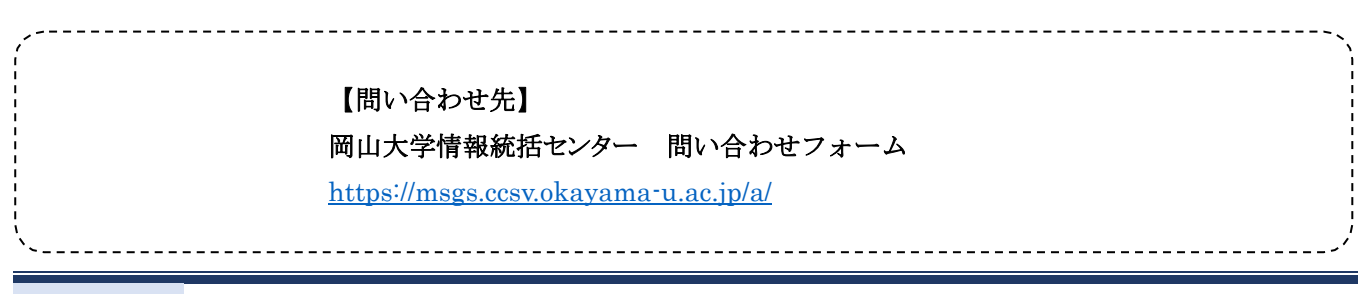